#### **YOU ARE NOW ALL SET UP!**

Let's now test your account by booking into a **LIVE** class.

#### **NEED HELP?**

# WE **OSOUTH PACIFIC'S NEW APP**

If there are any problems setting up your account, simply [CLICK HERE](mailto:amandal%40southpacifichc.com.au?subject=App%20Setup) to email us with your full name and the email you wish to set up your account on and we will take a look.

## **STEP 1**

Please open and follow the steps upon receiving the email invitation with subject line "(SOUTH PACIFIC LOCATION) invites you to join mywellness, [Name]!"

Click the link to 'Create your account' at the bottom of the email.

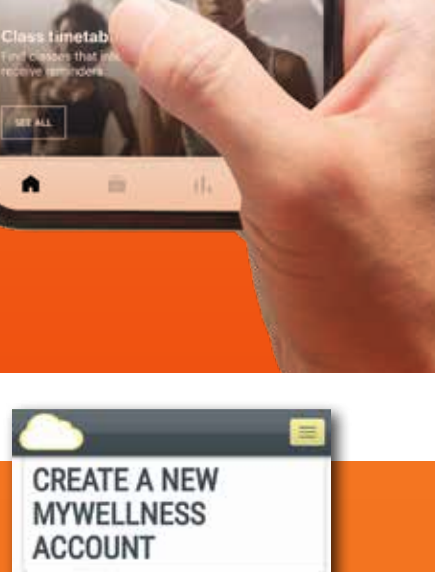

uth Pacific Health Club

### **– FIRST TIME USERS – IT'S TIME TO SET UP YOUR ACCOUNT**

Add yourself to all club locations your membership has access to. This step will ensure you can view group fitness timetables for the locations you visit.

You will now set a password and agree to the terms and conditions to set up your account.

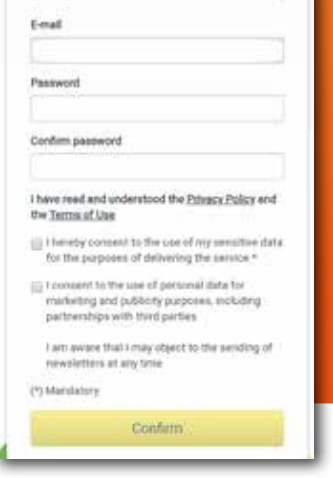

CREATE ACCOUNT

Congratulations you are registered! Please download the App by clicking on the link that is provided.

#### Alternatively:

- Open up your APP Store on your iPhone or Android device
- Search South Pacific Health Clubs
- Click the icon to install
- You must login with the same email set up on your South Pacific Membership (the address you recieved this email on)
- At this point you can update any data you wish to

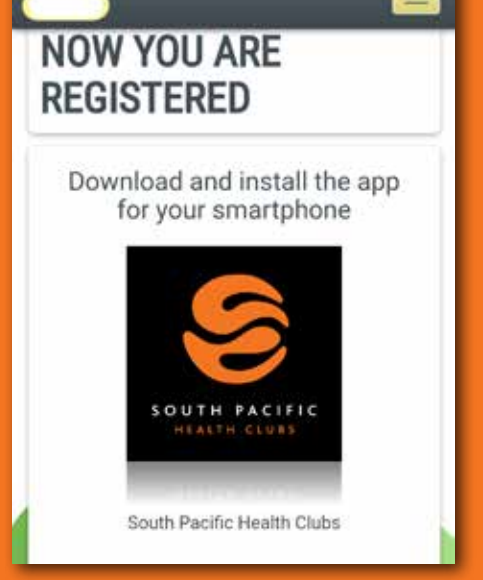

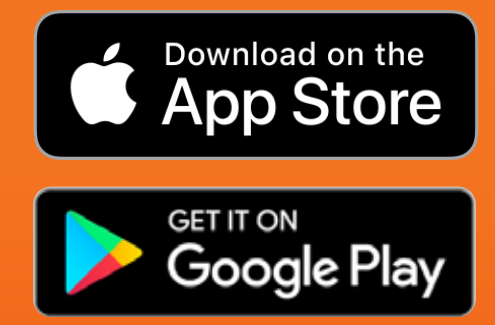

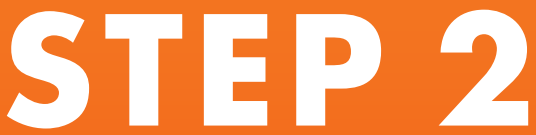

# **STEP 3**

# **STEP 4**

Please note you will need to add each club separately. See instructions here.

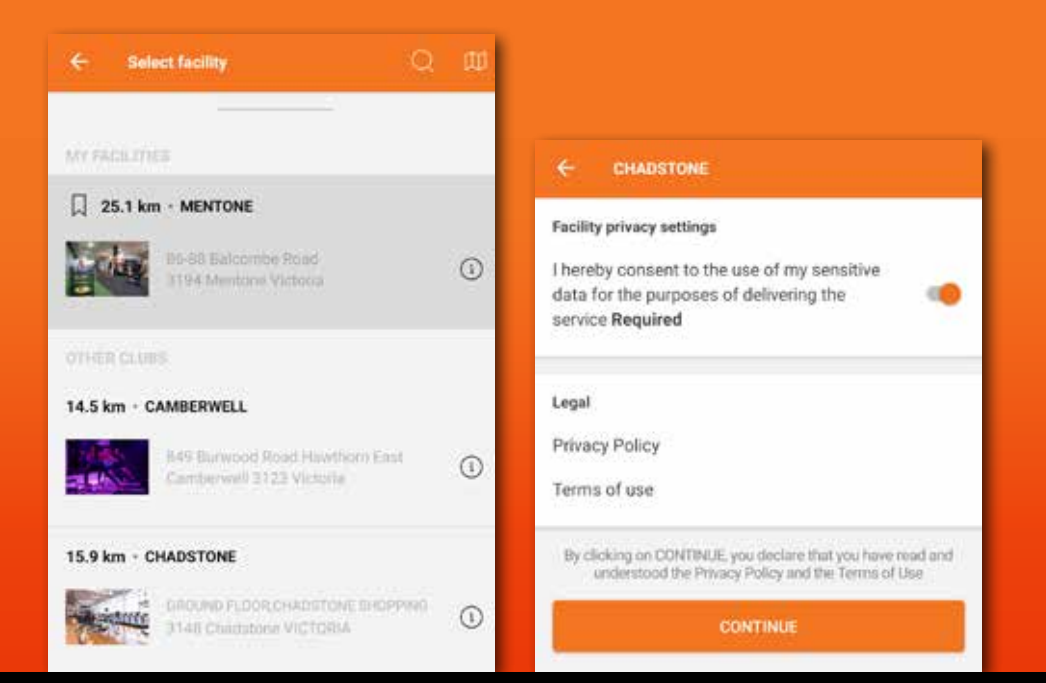